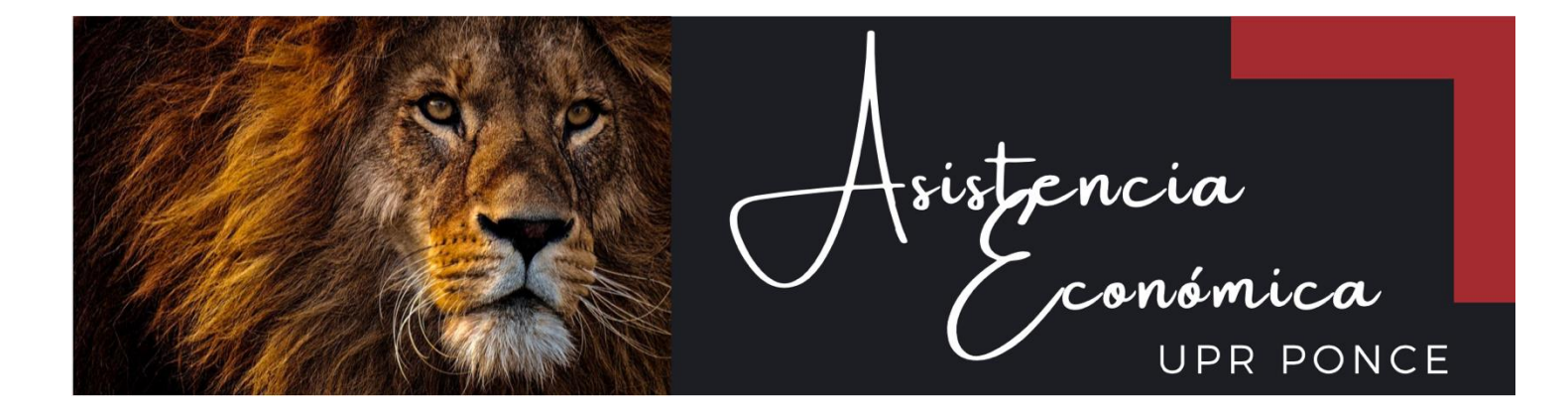

## **PASOS PARA SUBIR UN DOCUMENTO AL PORTAL NEXT**

1. Acceda a **[portal.upr.edu](https://portal.upr.edu/uprp/portal.php?a=rea_login)**

**NOTA:** Debe acceder con su correo electrónico institucional (@upr.edu)

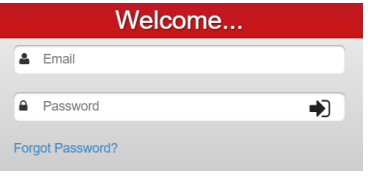

2. Seleccione el icono *My Financial Aid.*

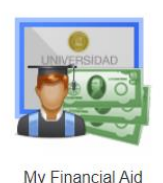

3.En la Pestaña *Application Process* oprima *View Status.*

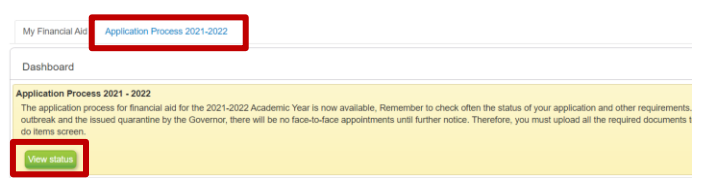

4.Verá los pasos a seguir.

En el Paso 2 le indicará los documentos solicitados, la fecha límite para subir los documentos al Portal y el periodo en que se puede comunicar a través de Microsoft Teams con su Oficial de Asistencia Económica para consulta.

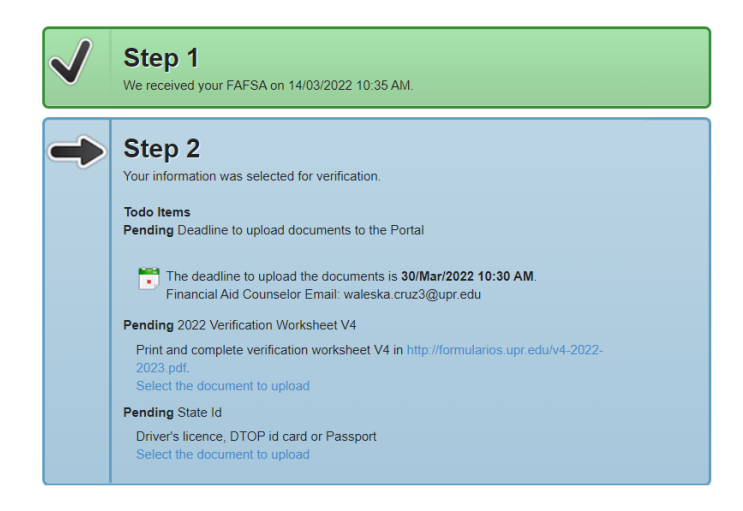

5.En cada uno de los documentos solicitados marque *Select the document to upload* para subir el documento correspondiente.

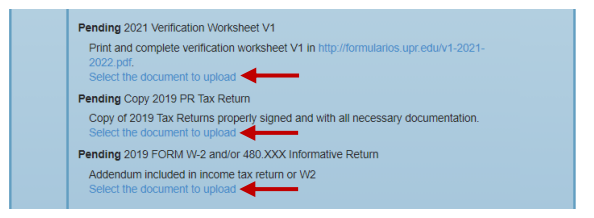

6. Marque *Choose File* para buscar en su computadora el documento que desea insertar. \*Solo se aceptan documentos en formato PDF o foto.

Luego de seleccionar el documento oprima *Upload*. Siga los mismos pasos para todos los documentos requeridos.

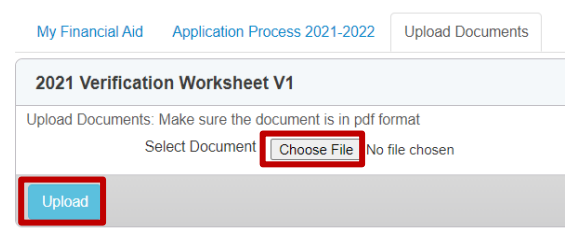

- 7. Una vez que el documento haya subido al Portal, la pantalla le indicará *Uploaded Document***: y su respectivo título**. Si desea sustituir el documento, puede oprimir *Upload New Document.*
	- \*El último documento que haya subido es el que su Oficial de Asistencia Económica recibirá.

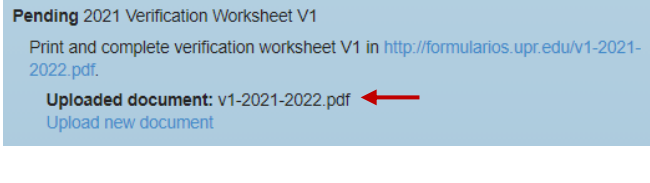

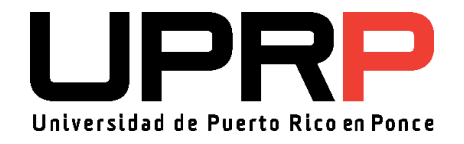

Revisado 03/2022 RAG